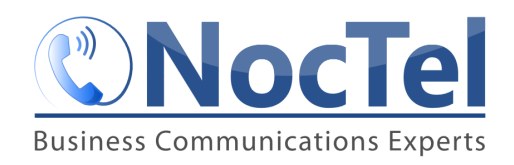

It is recommended that a number only be removed from an account if the account owner is **completely certain** the number is no longer needed and is not in-use. Once the number is deleted from the account it returns to the pool of numbers and can be purchased by others. If the deleted number is purchased by another party, it cannot be added back in to the original account.

- 1. Log in to the NocTel Control Panel
- 2. Click on **Numbers** in the left-hand menu

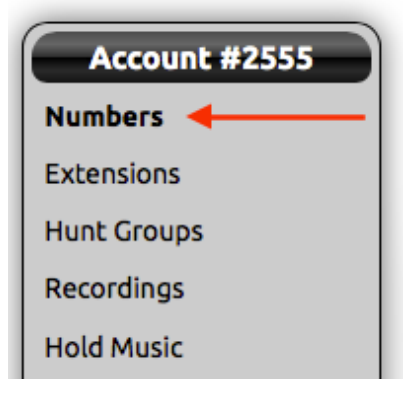

- 3. Locate the number that will be deleted in the list, or search using the search box. Click on the number to open the number's option page.
- 4. On the **Number** tab click the "Remove this number" link located next to the Submit button. If the link is blue you can delete the number immediately as it is not used elsewhere in the account.

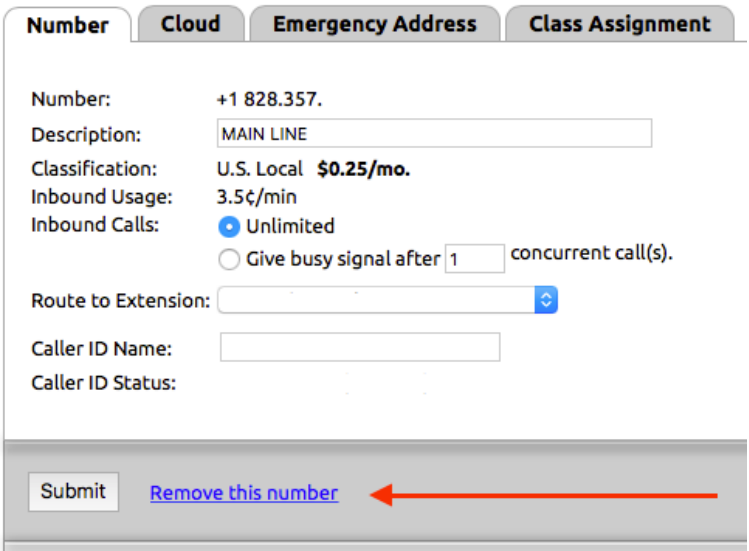

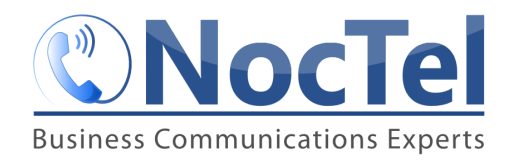

After clicking the "Remove this number" link, confirm that the extension should be deleted by click OK in the new dialog box.

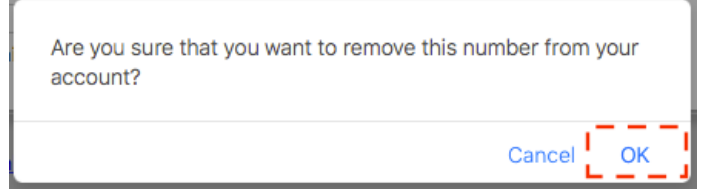

If the "remove this number" is grayed out, the number is in use somewhere in the account and must be disassociated from the areas where it is being used before it can be deleted. Clicking on the grayed-out link will show where the number is in use.

Submit Remove this number